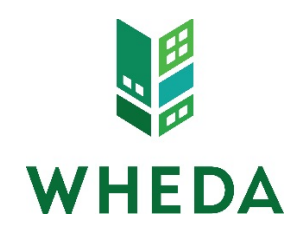

# **WHEDA-Connect Helpful Tips**

The following are helpful tips designed to maximize the User experience with the WHEDA-Connect.com data and document portal:

# **Helpful Tip #1**

When registering a loan or requesting a lock, review the Conventional Program Type (Conforming vs. Conforming FTHB) and PMI Type (HFA Preferred Risk Sharing No MI vs. HFA Preferred with MI) prior to registration or lock request. Incorrectly registered programs can lead to errors and/or delays.

# **Helpful Tip #2**

If an error is made, there's no need to create a second loan. From the Registration Screen, simply change the incorrect data and re-click the "Price" Button. From the Pipeline Screen, click the loan number and then click "run pricing/request lock" to return to the Registration Screen.

## **Helpful Tip #3**

If you click the "Price" Button, but the program you are looking to register or lock doesn't show up as an eligible loan program, click the + symbol next to "Display Ineligible Loan Programs." The reason for the ineligible result should be displayed.

## **Helpful Tip #4**

When registering or requesting a lock for a transaction that includes a WHEDA Easy Close loan, before registering or requesting the lock, click the "view more" box and select the correct interest rate that lines up with the primary loan program.

#### **Helpful Tip #5**

Although a majority of WHEDA's doc types are listed in the Edocs document folder, each document does not need to be uniquely identified. Documents can be lumped together and uploaded in chunks. Be aware of the file size, however. There is an upload file size limit of 50mb. Large files; especially files with a large number of pages or a color Appraisal, can cause an upload to stall or fail.

## **Helpful Tip #6**

Upon initial document submission, Users are required to resolve the "Send Task." Resolving the Send Task informs WHEDA's processing department that the application is ready to proceed to WHEDA's underwriters for review.

## **Helpful Tip #7**

The Send Task will not generate if the Loan Program isn't registered. Additionally, either certain versions of internet browser or the task not being directly assigned to you, can cause "0 tasks" to display as the total in the Loan Pipeline Screen. However, if you click the "0 Tasks" link, the task will be listed in both instances.

## **Helpful Tip #8**

You only need to resolve the Send Task at time of initial document submission to WHEDA. Once a file has been reviewed by a WHEDA underwriter, the underwriter's name is attached to the file and he or she will automatically be informed of any subsequent document uploads.

### **Helpful Tip #9**

The Send Task specifies the required documents that must be uploaded before the application progresses to WHEDA's underwriters. If any of these required documents are missing when the Send Task is resolved, WHEDA's Processors will assign the task back to the originating lender. After uploading the missing document(s), the Send Task will need to be resolved a second time.

#### **Helpful Tip #10**

Although not required, it is good practice to complete and include the Loan Application Package Checklist (Form 6) when uploading documents to WHEDA-Connect. The Loan Application Package Checklist helps WHEDA processors catch submission errors early in the process.

#### **Quick Reference Guide**

The Quick Reference Guide was designed to assist Users with the creation, registration, and submission process. It doubles as a checklist to help ensure all critical steps in the registration process are completed. The Quick Reference Guide is located on the Lender Toolkit Page of [www.wheda.com](http://www.wheda.com/) under the "Lending Partners" drop down menu.

#### **Other Common Questions or Problems**

#### **1. I can't see my loan!**

• This is most frequently solved by clicking the Search link. It's an easy link to miss. It's located in the upper left hand corner of the screen:

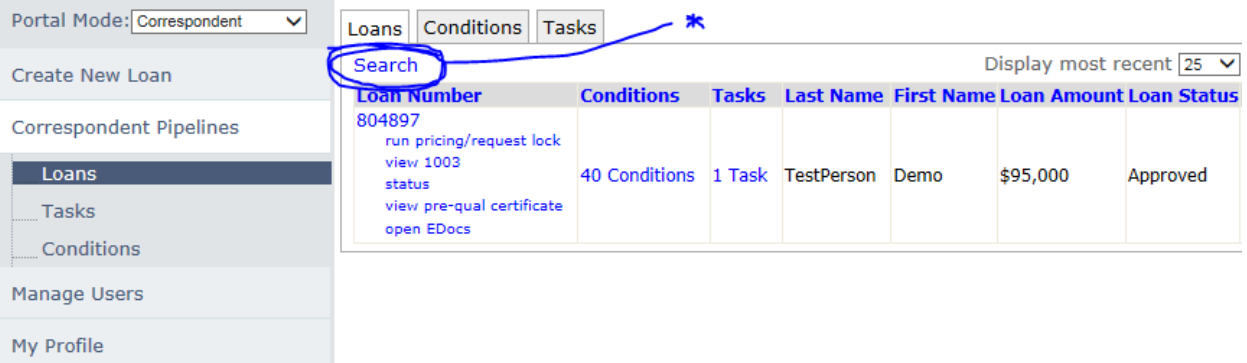

• You can also change the number of loans displayed. Toggle between 25 and 100 here:

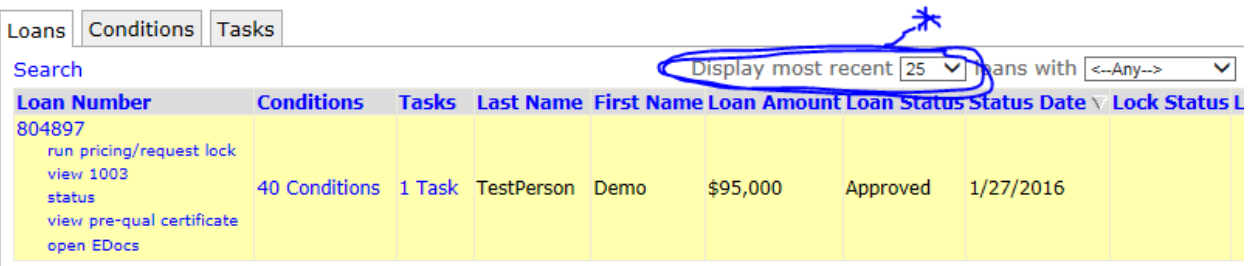

• Another frequent issue is that the User only has "individual" access. In this instance, you can only see loans assigned directly to you. If you aren't assigned to the loan as the Loan Officer, Processor, Secondary, or Post Closer, you won't see it. If you have a job position that frequently has you working with all loans assigned to your company, ask your Delegated Administrator to switch you to "corporate" access. This will enable you to see all loans.

• Lastly, it's possible you are active in the wrong Portal Mode (channel). You can switch between channels here:

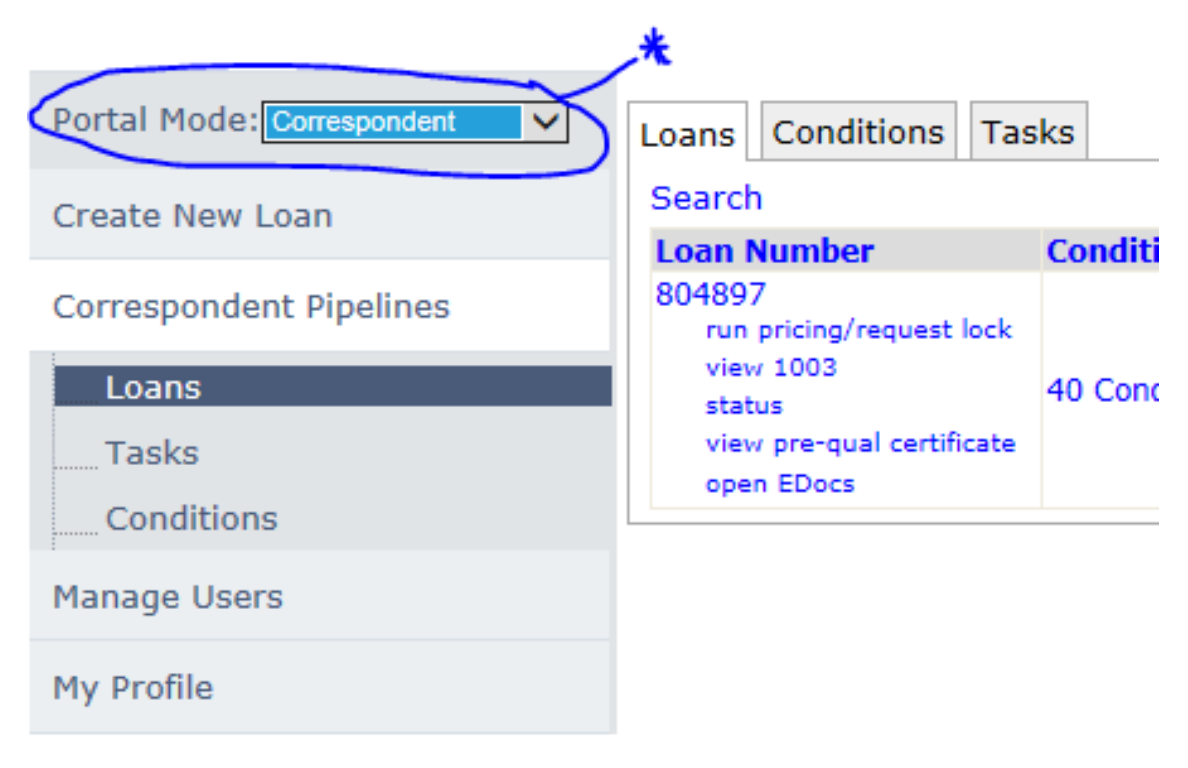

## **2. I don't see the Create New Loan option in the left hand menu in the Loan Pipeline Screen.**

This is most likely because you don't have permission to create new loans. Contact your Delegated Administrator to enable this permission.

## **3. How do I get my name attached to the loan as the Loan Processor?**

There are two options:

• During registration, depending on the channel, the applicable roles can be assigned at the top of the screen:

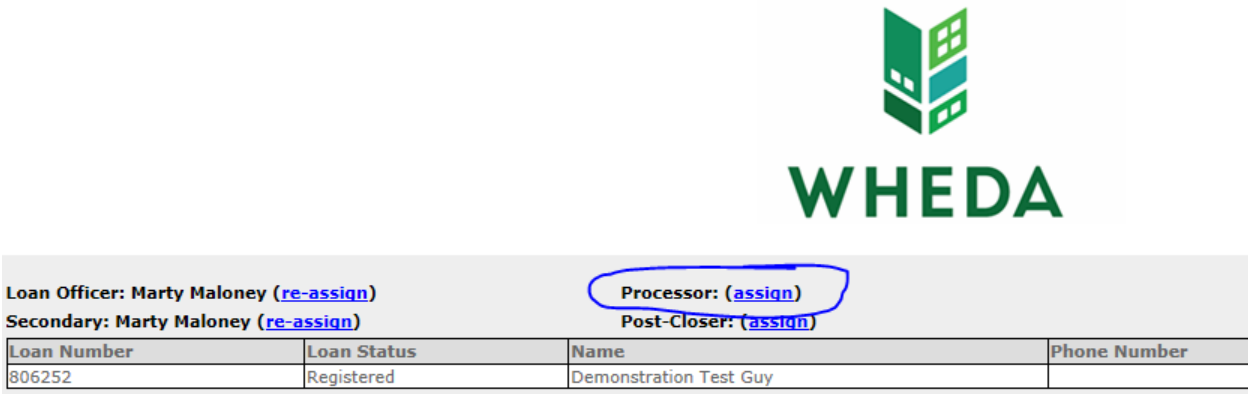

• If this step is missed during registration, the Processors name can be listed as the Contact Person on WHEDA Form 7. If Form 7 is uploaded as mentioned in Helpful Hint #10, WHEDA staff will add the Contact Person's name to the file as the Processor.

### **4. I'm trying to lock, but the system won't allow me to change the loan amount or property address.**

Loans in certain status's (Approved, Suspense, Clear to Close) cannot be edited. When the User is requesting a lock, they will be taken to a verification screen before submitting their final request. There is a "Message to Lender" box in that screen.

FTHB HFA Preferred Risk Sharing No MI Correspondent 30 year **Product Name** Product Name<br>Rate Lock Period 45 Days Rate Lock Expiration Date 3/31/2016 (Assumes a 45-day lock.) **Qualify Rate** 4.000 4.000 **Note Rate** 102.000 Price 453.54 **Payment** 25.118 **DTT** WARNING: Worst case pricing will apply if lock is broken. Register now and lock later if you are unsure about the closing date. Request Type  $\bigcirc$  Register Loan  $\,\circledast$  Lock Rate **Message to Lender** Please change address to 123 Main Street.

Click Confirm to lock the rate. Note that by doing so you may lose edit access.

The User can type a loan amount or address change request in the Message to Lender box. The change request will be communicated to WHEDA's Lock Desk. Lock Desk staff will internally coordinate the change.

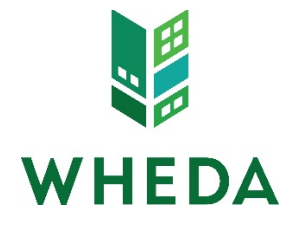